# **Cascade® Pilot and Cascade® Pilot PE Installation Guide**

Version 10.5

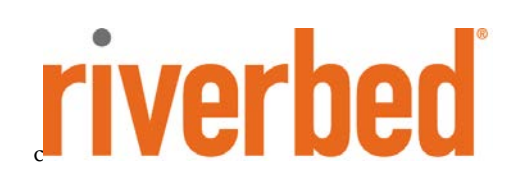

© 2013 Riverbed Technology. All rights reserved.

Accelerate®, AirPcap®, AppResponse Xpert®, BlockStream™, Cascade®, Cloud Steelhead®, Granite™, Interceptor®, RiOS®, Riverbed®, Shark®, SkipWare®, Steelhead®, TrafficScript®, TurboCap®, Virtual Steelhead®, Whitewater®, WinPcap®, Wireshark®, and Stingray™ are trademarks or registered trademarks of Riverbed Technology, Inc. in the United States and other countries. Riverbed and any Riverbed product or service name or logo used herein are trademarks of Riverbed Technology. All other trademarks used herein belong to their respective owners. The trademarks and logos displayed herein cannot be used without the prior written consent of Riverbed Technology or their respective owners.

F5, the F5 logo, iControl, iRules, and BIG-IP are registered trademarks or trademarks of F5 Networks, Inc. in the U.S. and certain other countries. Linux is a trademark of Linus Torvalds in the United States and in other countries. VMware, ESX, ESXi are trademarks or registered trademarks of VMware, Incorporated in the United States and in other countries.

Portions of Cascade® products contain copyrighted information of third parties. Title thereto is retained, and all rights therein are reserved, by the respective copyright owner. PostgreSQL is (1) Copyright © 1996-2009 The PostgreSQL Development Group, and (2) Copyright © 1994-1996 the Regents of the University of California; PHP is Copyright © 1999-2009 The PHP Group; gnuplot is Copyright © 1986-1993, 1998, 2004 Thomas Williams, Colin Kelley; ChartDirector is Copyright © 2007 Advanced Software Engineering; Net-SNMP is (1) Copyright © 1989, 1991, 1992 Carnegie Mellon University, Derivative Work 1996, 1998-2000 Copyright © 1996, 1998-2000 The Regents of The University of California, (2) Copyright © 2001-2003 Network Associates Technology, Inc., (3) Copyright © 2001-2003 Cambridge Broadband Ltd., (4) Copyright © 2003 Sun Microsystems, Inc., (5) Copyright © 2003-2008 Sparta, Inc. and (6) Copyright © 2004 Cisco, Inc. and Information Network Center of Beijing University of Posts and Telecommunications, (7) Copyright © Fabasoft R&D Software; Apache is Copyright © 1999-2005 by The Apache Software Foundation; Tom Sawyer Layout is Copyright © 1992 - 2007 Tom Sawyer Software; Click is (1) Copyright © 1999-2007 Massachusetts Institute of Technology, (2) Copyright © 2000-2007 Riverbed Technology, Inc., (3) Copyright © 2001-2007 International Computer Science Institute, and (4) Copyright © 2004-2007 Regents of the University of California; OpenSSL is (1) Copyright © 1998-2005 The OpenSSL Project and (2) Copyright © 1995-1998 Eric Young (eay@cryptsoft.com); Netdisco is (1) Copyright © 2003, 2004 Max Baker and (2) Copyright © 2002, 2003 The Regents of The University of California; SNMP::Info is (1) Copyright © 2003-2008 Max Baker and (2) Copyright © 2002, 2003 The Regents of The University of California; mm is (1) Copyright © 1999-2006 Ralf S. Engelschall and (2) Copyright © 1999-2006 The OSSP Project; ares is Copyright © 1998 Massachusetts Institute of Technology; libpq++ is (1) Copyright © 1996-2004 The PostgreSQL Global Development Group, and (2) Copyright © 1994 the Regents of the University of California; Yahoo is Copyright © 2006 Yahoo! Inc.; pd4ml is Copyright © 2004-2008 zefer.org; Rapid7 is Copyright © 2001-2008 Rapid7 LLC; CmdTool2 is Copyright © 2008 Intel Corporation; QLogic is Copyright © 2003-2006 QLogic Corporation; Tarari is Copyright © 2008 LSI Corporation; Crypt\_CHAP is Copyright © 2002-2003, Michael Bretterklieber; Auth\_SASL is Copyright © 2002-2003 Richard Heyes; Net\_SMTP is Copyright © 1997-2003 The PHP Group; XML\_RPC is (1) Copyright © 1999-2001 Edd Dumbill, (2) Copyright © 2001-2006 The PHP Group; Crypt\_HMAC is Copyright © 1997-2005 The PHP Group; Net\_Socket is Copyright © 1997-2003 The PHP Group; PEAR::Mail is Copyright © 1997-2003 The PHP Group; libradius is Copyright © 1998 Juniper Networks. This software is based in part on the work of the Independent JPEG Group the work of the FreeType team.

This documentation is furnished "AS IS" and is subject to change without notice and should not be construed as a commitment by Riverbed Technology. This documentation may not be copied, modified or distributed without the express authorization of Riverbed Technology and may be used only in connection with Riverbed products and services. Use, duplication, reproduction, release, modification, disclosure or transfer of this documentation is restricted in accordance with the Federal Acquisition Regulations as applied to civilian agencies and the Defense Federal Acquisition Regulation Supplement as applied to military agencies. This documentation qualifies as "commercial computer software documentation" and any use by the government shall be governed solely by these terms. All other use is prohibited. Riverbed Technology assumes no responsibility or liability for any errors or inaccuracies that may appear in this documentation.

Individual license agreements can be viewed at the following location: https://*<appliance\_name>*/license.php

This manual is for informational purposes only. Addresses shown in screen captures were generated by simulation software and are for illustrative purposes only. They are not intended to represent any real traffic or any registered IP or MAC addresses.

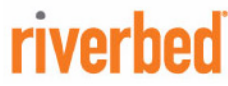

Riverbed Technology 199 Fremont Street San Francisco, CA 94105

Phone: 415.247.8800 Fax: 415.247.8801 Web: http://www.riverbed.com

712-00192-01

#### **Contents**

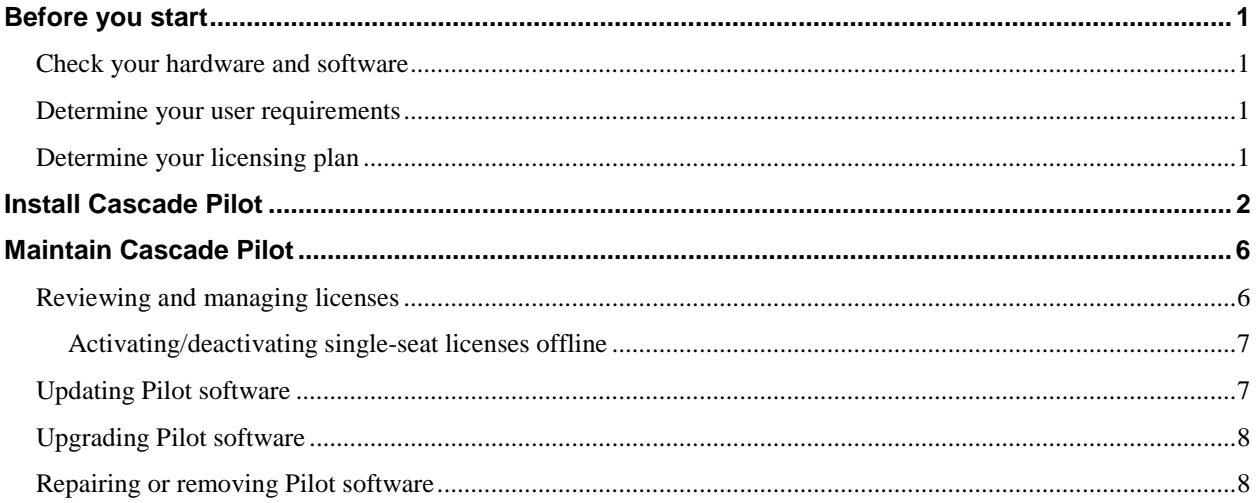

# <span id="page-3-0"></span>**Before you start**

#### <span id="page-3-1"></span>**Check your hardware and software**

Cascade Pilot and Pilot PE (unless otherwise noted, references to Cascade Pilot or Pilot apply to both products) require a computer with the following hardware and software installed:

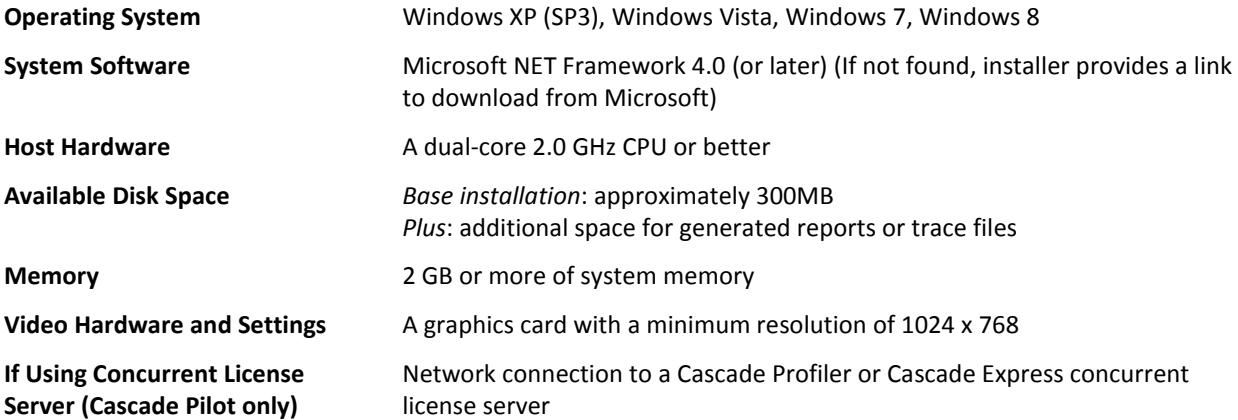

**Note**: Cascade Pilot Personal Edition does not use concurrent licenses. Only single-seat licenses can be used.

#### <span id="page-3-2"></span>**Determine your user requirements**

Beginning with release 10.5, Cascade Pilot no longer requires administrator privileges to install the product for use by a single user on a PC. To enable all users on a computer to run Pilot, the installer must be run by a user with administrative privileges, and "Install for All users" must be selected on the first screen of the installer. The default is "Install for current user only."

Before starting an installation, determine if a single user will run Pilot or if multiple-users will run Pilot on each computer. See "Installing Cascade Pilot" for step-by-step instructions.

#### <span id="page-3-3"></span>**Determine your licensing plan**

After installing Pilot, the program starts but requires a license to activate. License activation is handled through the Pilot program. Two license types are available for use:

- **Single-seat licenses**
	- A single-seat license is purchased from Riverbed and provided as a product key.
	- Product key and optional web proxy information are entered to request a license. Administrator privileges are required.
	- Riverbed licensing web site is automatically contacted to validate the key and activate the license. You have the option to configure and use a custom proxy to contact the Riverbed licensing web site.
	- License must be deactivated to use the product key on another computer. Administrator privileges required.
	- Offline license activation and deactivation is available through Riverbed Support
- **Concurrent licenses (Cascade Pilot only)**.
	- A concurrent license is purchased and installed on a Cascade Profiler or Cascade Profiler Express (hereafter "Profiler"). This can be a physical or virtual Profiler. The Profiler is a concurrent license server on your network for computers with Pilot installed.
	- On a computer with Pilot installed, you enter the DNS name or IP address and port (default 443) of a concurrent license server, followed by your User name or email contact to request a license.
- Pilot automatically connects to the license server and requests a concurrent license. The server checks for available licenses, and, if one is available, issues a license.
- Licenses have a fixed expiration time, but are automatically renewed if connected to a concurrent license server with available licenses.
- When Pilot is deactivated, the license is returned to the server and available for other users.
	- A user can specify that a license not be deactivated and returned to the server, to allow for offline work. The license is subject to license expiration when offline. If online when a license expires, you have five minutes to save your work before Pilot closes. A new license must be obtained to activate Pilot.

Single-seat and concurrent licenses can be used on any computer running Pilot. Some common use cases are summarized below.

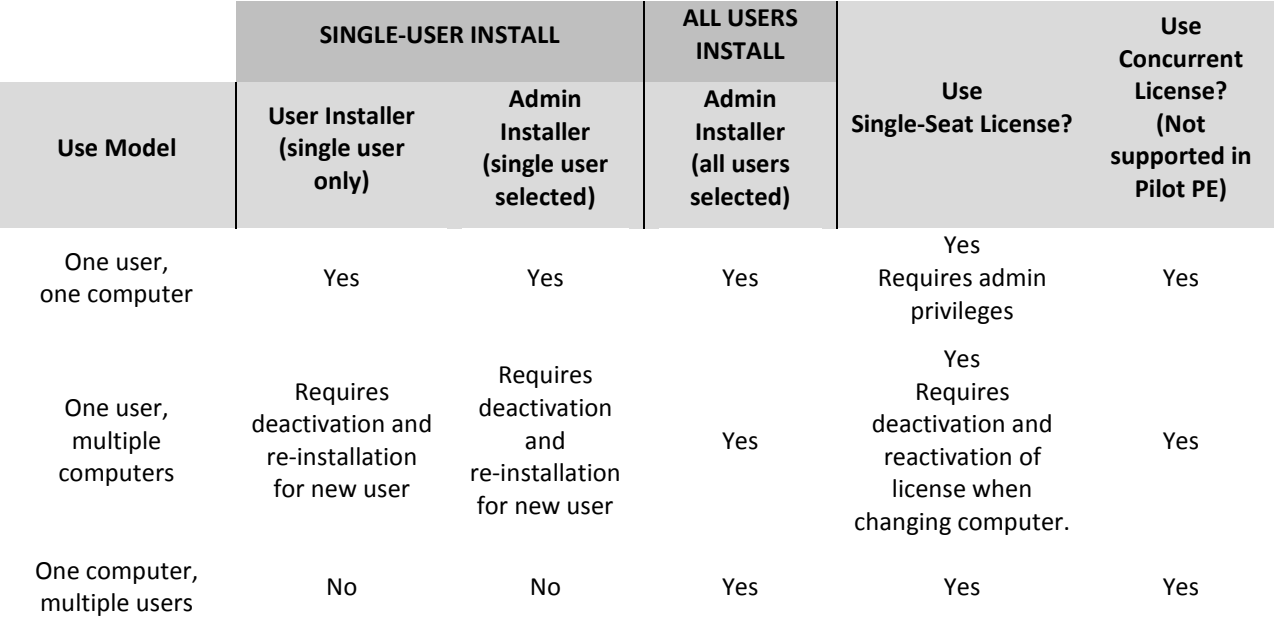

### <span id="page-4-0"></span>**Install Cascade Pilot**

- 1. Download the Pilot installer from the Riverbed web site. The installer works for both demo and full feature licenses.
- 2. Based on your user requirements for the computer, open the installer using one of the following two methods.
	- **User Installer:** Double click the installer file. The first screen of the Setup Wizard appears.

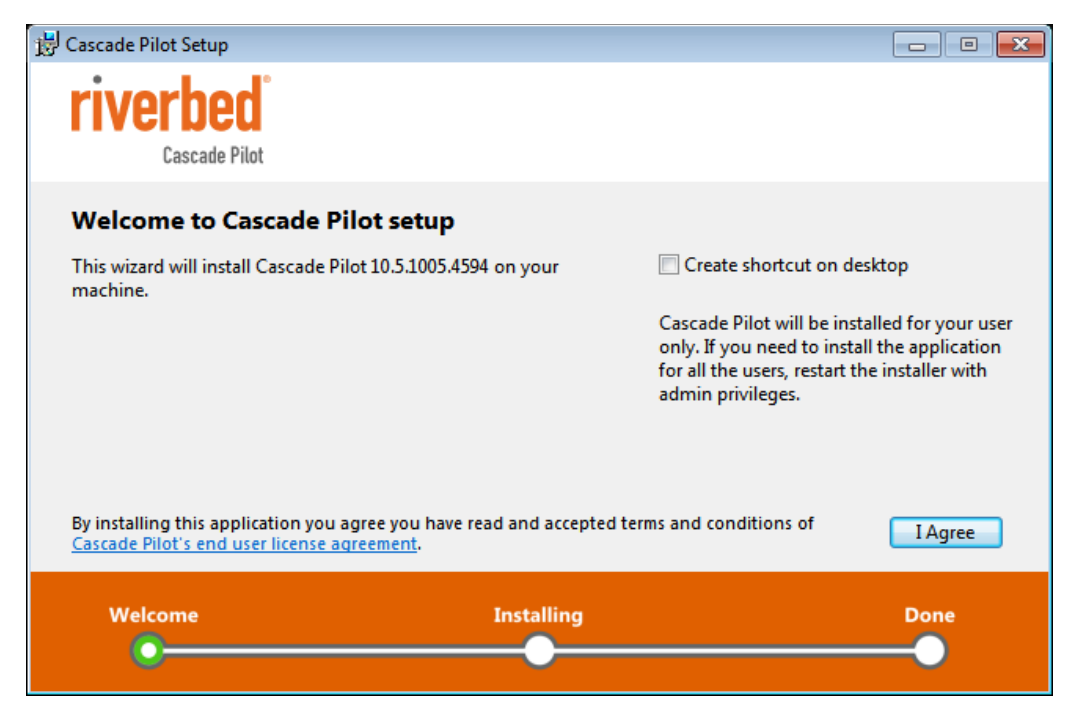

Click **I Agree** to continue or close the window to cancel. You can interrupt the Setup Wizard by clicking the close button (the X in the top right corner). If you interrupt the Setup Wizard, any steps already performed are rolled back, leaving the computer in its original state.

• **Admin Installer.** Right click the installer file and choose **Run as administrator**"

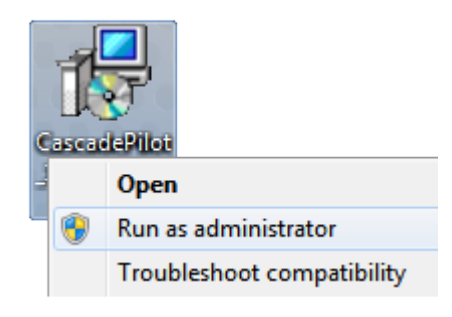

The first screen of the Setup Wizard appears.

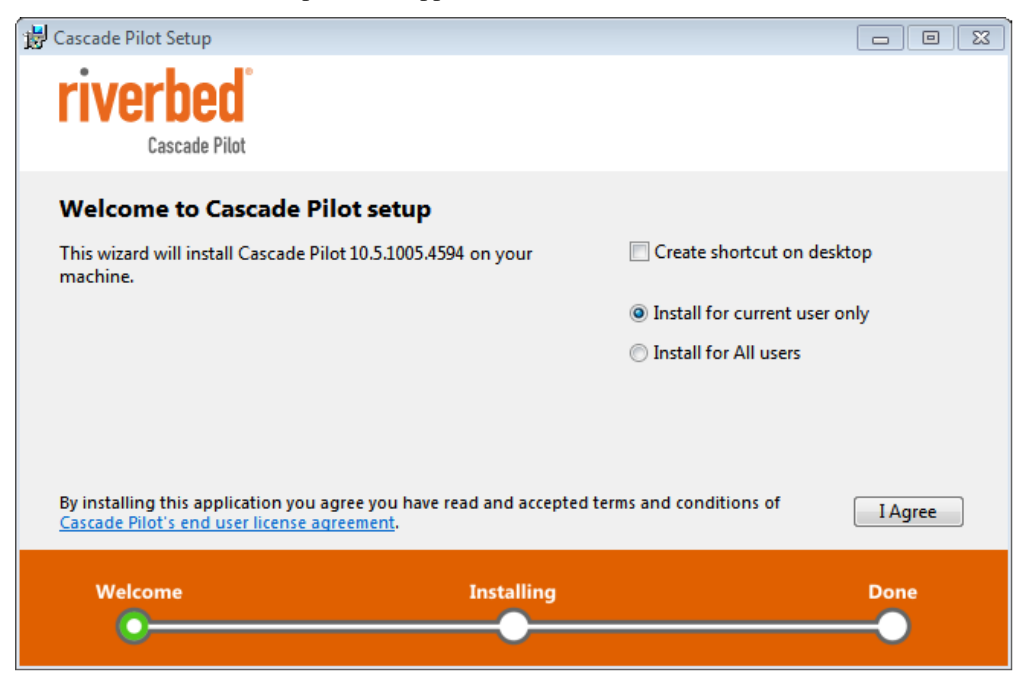

**Note:** To install so that all users of the computer can run Pilot, select **Install for All users.**

Click **I Agree** to continue or close the window to cancel. You can interrupt the Setup Wizard by clicking the close button (the X in the top right corner). If you interrupt the Setup Wizard, any steps already performed are rolled back, leaving the computer in its original state.

3. Click Close when the installation completes. When a user install completes, a Start the application check box is selected by default and Pilot loads after the Close button is clicked. **Note:** The Cascade Pilot program can be repaired or removed using Windows Control Panel > .Programs and Features. See ["Repairing and removing Pilot software"](#page-10-1) for more information.

- 4. The first time Pilot opens, no license is detected. You must enter a demo or full feature Single-Seat License or Concurrent License to activate Cascade Pilot.
	- Single-Seat License

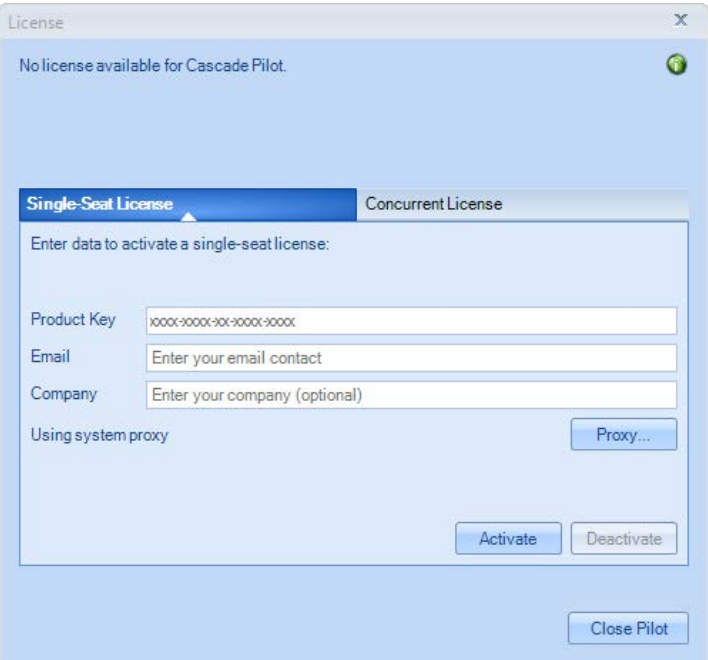

A Product Key is purchased from Riverbed. Pilot automatically connects to the Riverbed licensing web site to validate the key and update the status of the license. Enter Proxy information if necessary to reach the Riverbed licensing web site over the Internet.

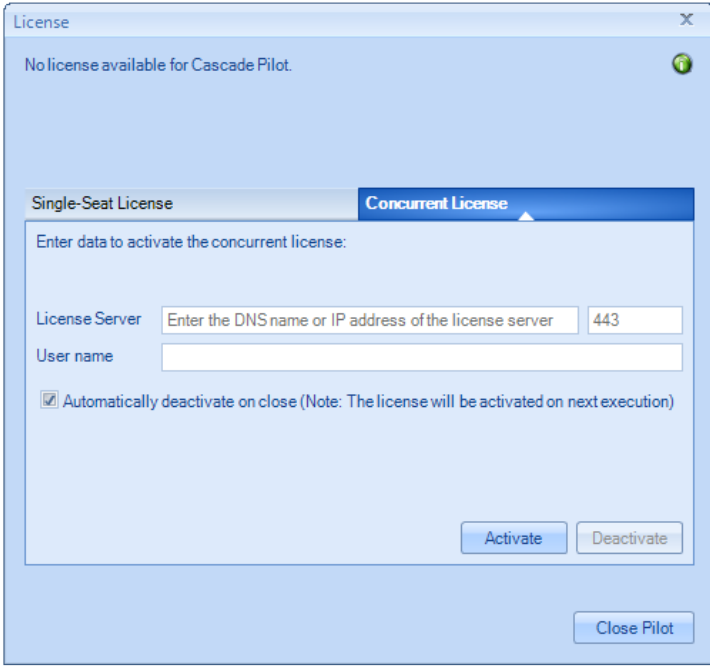

• Concurrent License

Enter the DNS name or IP address of a concurrent license *s*erver. If necessary, change the default port, 443, to match your network. By default, the user name is the name of the user logged into Windows. Normally the

check box to deactivate the license when Pilot closes is used. However, if you are using Pilot offline, uncheck this box to maintain the license. An offline license is still subject to expiration.

## <span id="page-8-0"></span>**Maintain Cascade Pilot**

#### <span id="page-8-1"></span>**Reviewing and managing licenses**

When Pilot first opens, a balloon pop-up appears in the lower right corner of the screen, containing a license status message. A key icon in the lower-right corner of the screen can be hovered over to display your license status, or clicked to open the **License** page, where licenses can be managed.

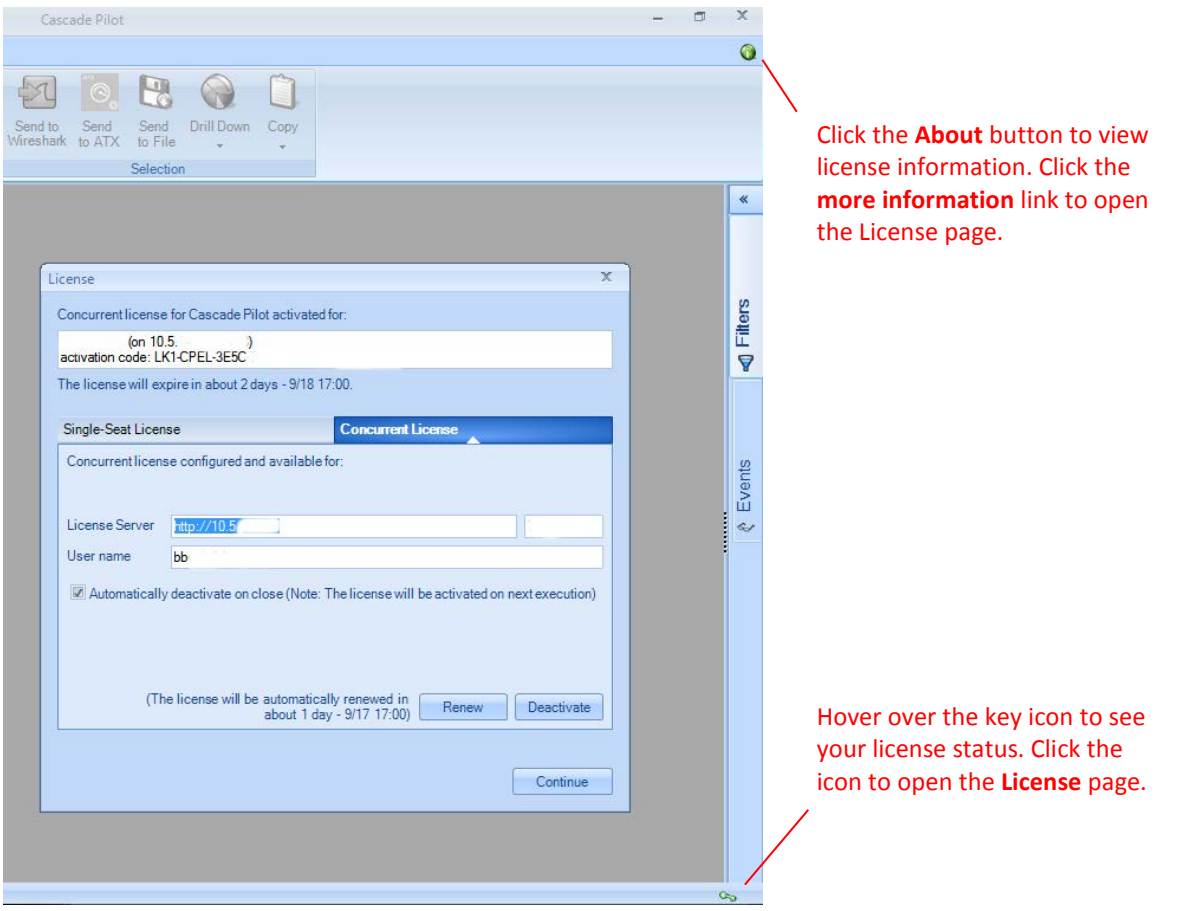

#### <span id="page-9-0"></span>**Activating/deactivating single-seat licenses offline**

The Pilot program coordinates license activation and deactivation for single-seat licenses with the Riverbed licensing web site. Pilot automatically tries online activation when a product key is entered. If Pilot is unable to connect to the Riverbed licensing web site, the **License** page opens providing a request token to be used in offline activation or deactivation through Riverbed Support. Riverbed Support then issues an activation token for you to activate your single-seat license. Alternatively, you can click **Call-in Support…** at the bottom of the form and provide the information there to Riverbed Support over the telephone.

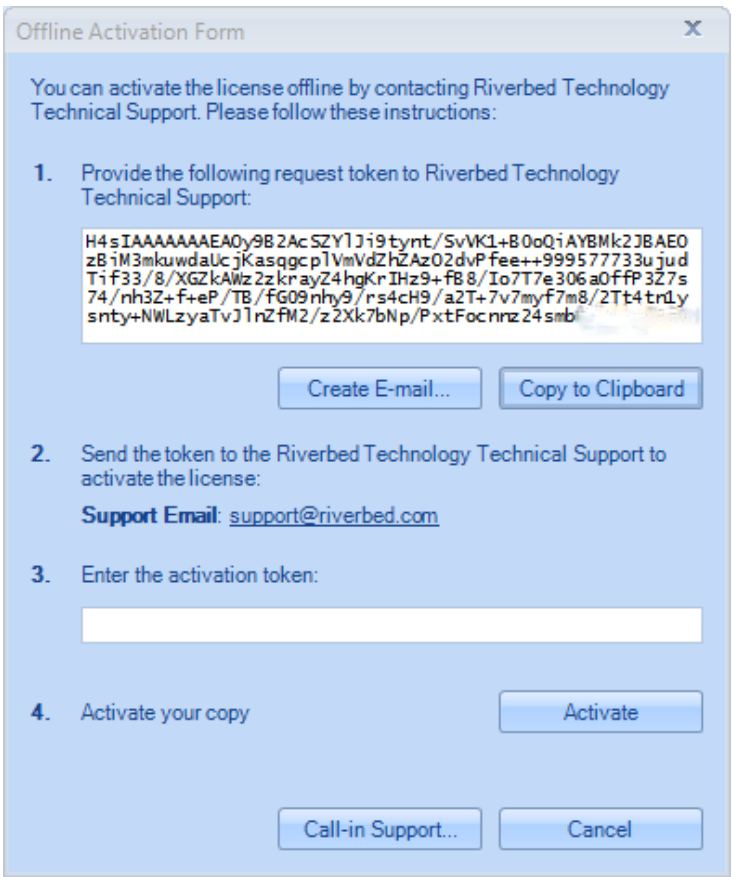

**Note**: No confirmation is required from Riverbed Support when a single-seat license is deactivated, as the license is deactivated when the information you send to Support is created. You must still provide Support with the deactivation information so that the Riverbed licensing web site can be updated.

There is no manual activation or deactivation with a concurrent license. The license is valid until it expires.

### <span id="page-9-1"></span>**Updating Pilot software**

Before version 10.5, a previous version of the Pilot software had to be manually removed from a computer before a new version could be installed. With version 10.5 (and later), the installer checks for a previous version of Pilot  $(>=10.5)$ , and automatically uninstalls it if found, before installing the new version. If a version earlier than 10.5 is found, you are notified and asked to manually remove it before continuing. If there is an active single-seat license for Pilot, the installer automatically deactivates it. If necessary it provides offline deactivation information for use in reactivating the license with the new version.

### <span id="page-10-0"></span>**Upgrading Pilot software**

Pilot now can be upgraded from a demo version to a full feature version simply by changing the license –there is no software installation needed. Once a demo version is installed, simply purchase a full feature license, enter the product key on the License page, and click **Upgrade**.

### <span id="page-10-1"></span>**Repairing or removing Pilot software**

Once the program has been installed, use Windows Control Panel > .Programs and Features to repair or remove the product.

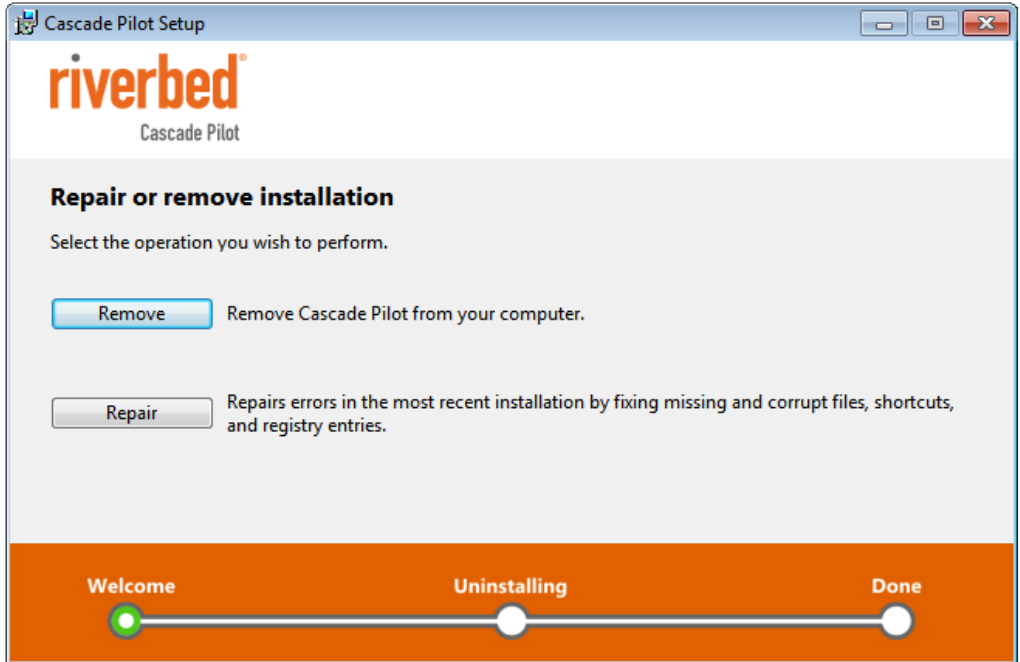

The repair option simply repairs errors in the installation by fixing missing or corrupt files, shortcuts, and registry entries.

The remove option initiates a multi-step process that removes the product from the computer.

**Note**: Administrator privileges are required to remove the program. If removal is initiated by a user without administrative privileges, they will be asked to supply them.

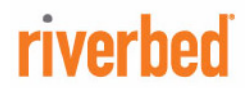

Riverbed Technology 199 Fremont Street<br>San Francisco, CA 94105

Phone: 415.247.8800 Fax: 415.247.8801 Web: http://www.riverbed.com